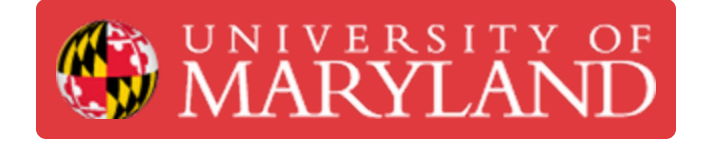

# **Romer Absolut Arms Tutorial (Probing)**

This is a tutorial for using a probe in Romer Absolut Arms.

**Written By: Martinus Arie**

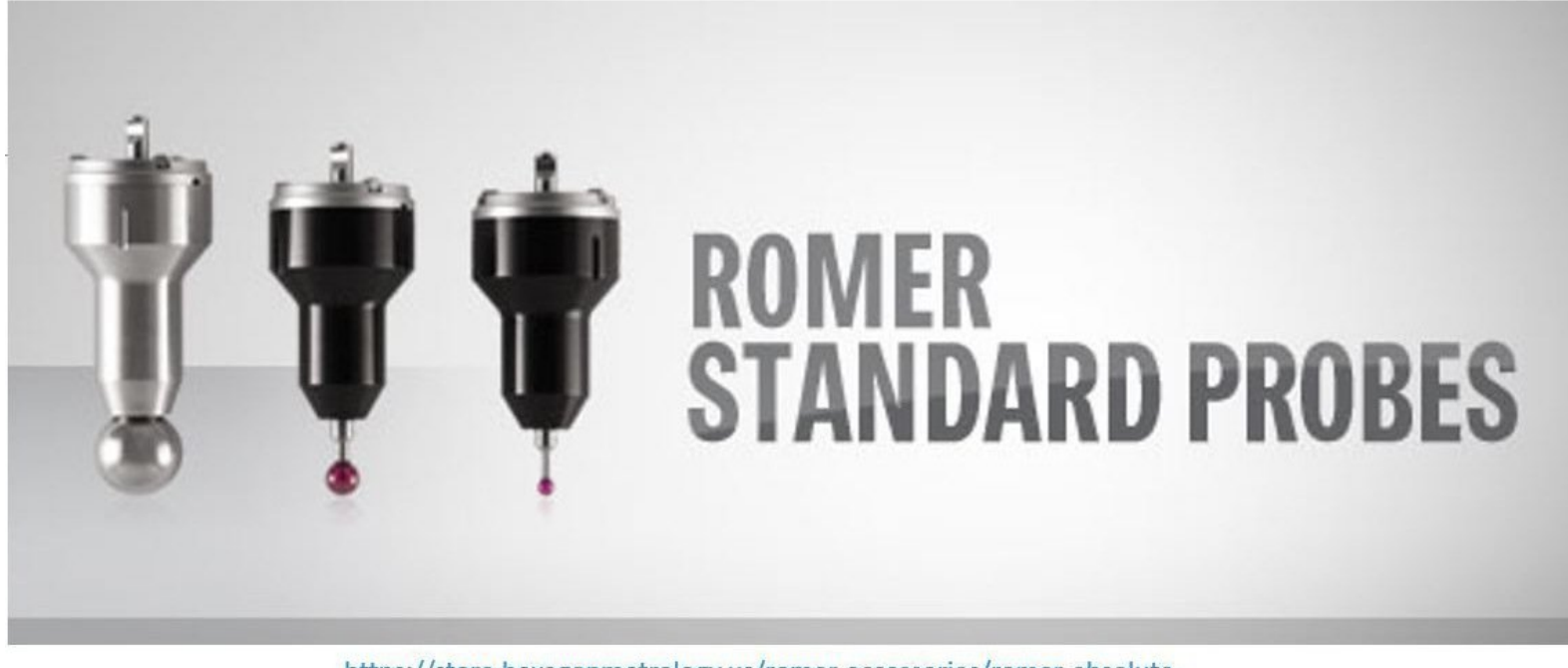

https://store.hexagonmetrology.us/romer-accessories/romer-absolutearm/romer-probes/romer-standard-probes

# **Introduction**

This is a tutorial for using a probe in Romer Absolut Arms for parts measurement. The tutorial assume that the users have completed the beginning tutorial and have sufficient skill to operate the scanner.

#### **Step 1 — Scanning Probes Introduction**

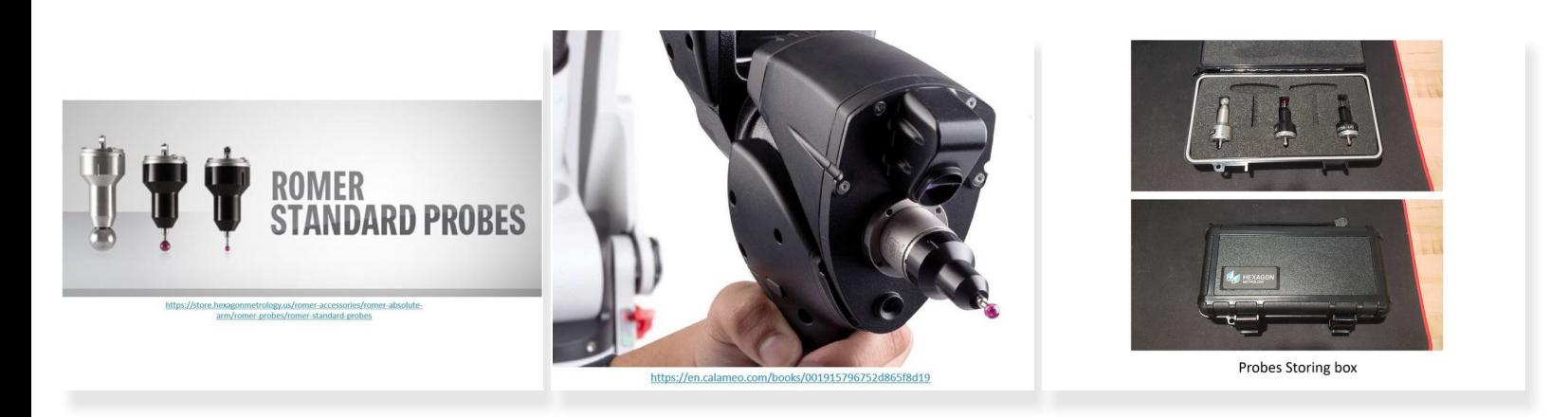

- Scanning probes are a family of tools used to make images of surfaces and structures
- They use a scan probe to scan back and forth over the surface of a sample
- During this scanning process, a computer gathers data that are used to generate an image of the surface  $\bullet$
- **Applications:** (1) Part inspection, (2) Part measurement, (3) 3D Scanning
- Romer Absolute Arms come with three Probes:
	- A 15mm probe (For center reference, not for scanning)
	- A 3mm probe (For scanning)
	- A 1.5mm probe (For probing)

# **Step 2 — Activating the Probe**

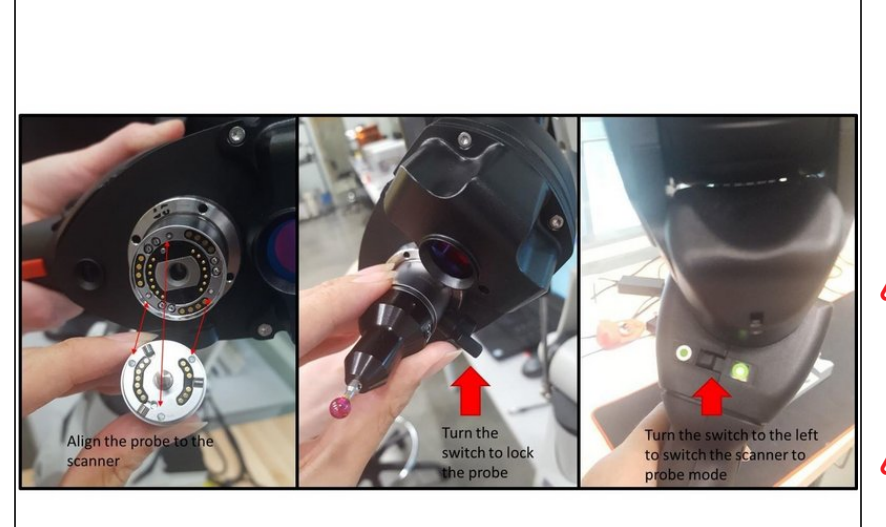

- Align the probe to the scanner
- Turn the switch to lock the probe. You may need to apply some strength to lock the probe  $\bullet$
- Make sure that the probe is aligned to the ARM when turning the lock switch
- Avoid touching the tip of the probe
- **After the probe is locked, turn the** switch on the back of the ARM to the left. This will switch the scanner to probe mode
- See the figure for more detail on the instruction

### **Step 3 — Using the Probe**

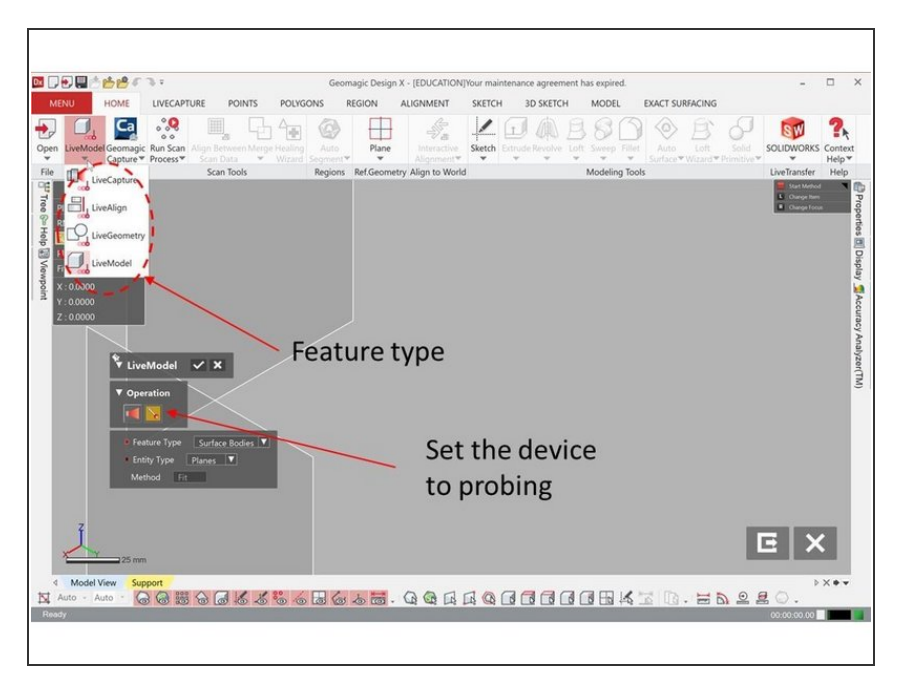

- Geomagic Design X software is used for operating the probe  $\bullet$
- To use the probe select **LiveModel** under Menu  $\bullet$
- There are 4 modes for using the probe  $\bullet$ 
	- **LiveCapture** for creating mesh/point cloud data
	- **LiveAlign** for parts alignment
	- **LiveGeometry** for creating reference geometries  $\bullet$
	- **LiveModel** for creating surface bodies, solid bodies, sketches, and 3D sketches  $\bullet$
- For each mode, select **Probing** under operation (See Figure)

#### **Step 4 — Operating the Probe**

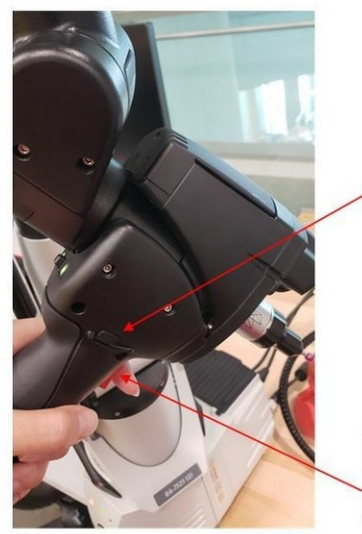

Use the button on the right to delete scanned points

Push the red button to generate the points

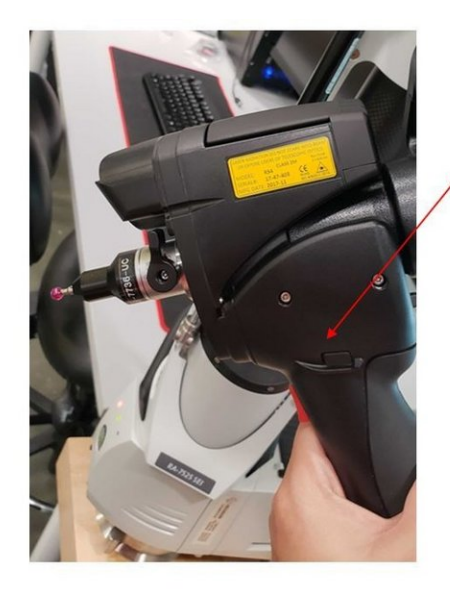

Use the button on the left to accept scanned points

- Push the red button on the handle to generate the points
- Use the button on the right to delete scanned points
- Use the button on the left to accept scanned points
- This method is working for all of the probing modes shown in the previous step. You can try these on the next step (Step 5)  $\bullet$

# **Step 5 — Creating Point Cloud Data**

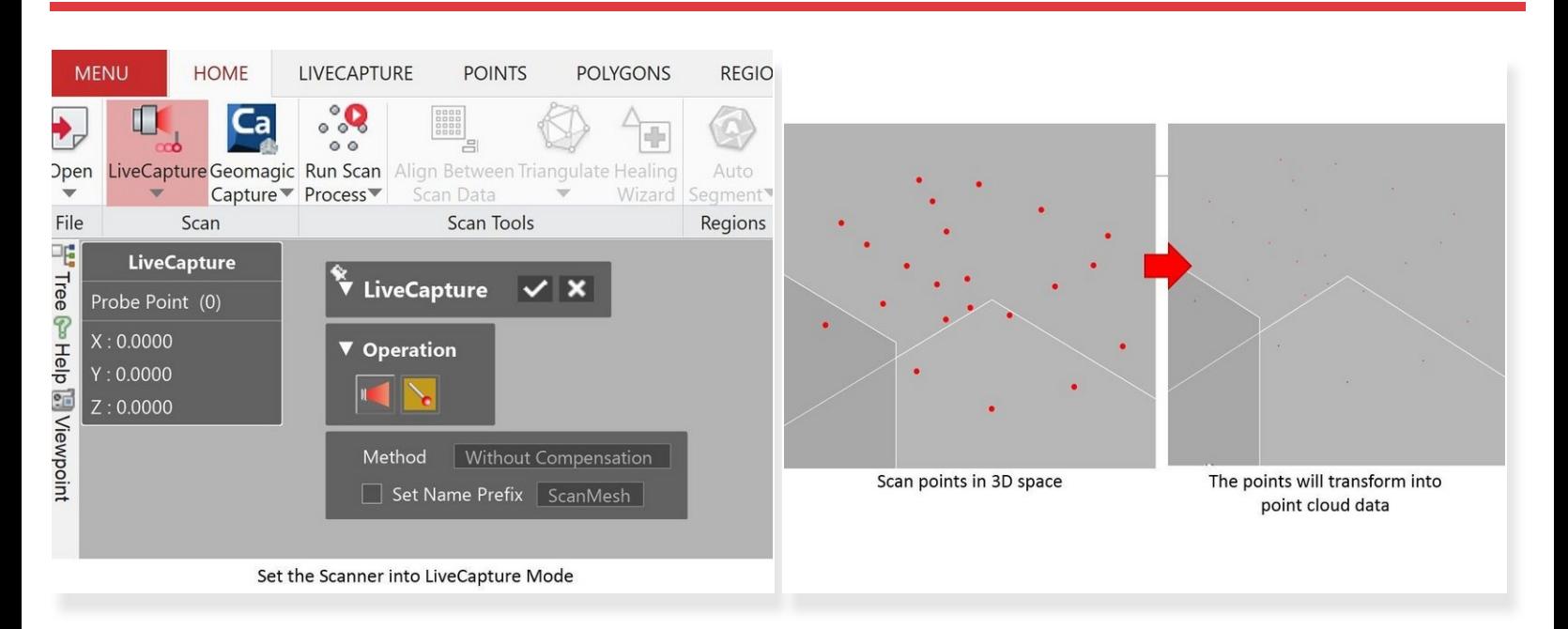

- Set the scan mode as **LifeCapture** to create Mesh/Point Cloud data
- Scan multiple points in 3D space by using the probe
- By accepting the scan results, the points will be transform into point cloud data

#### **Step 6 — Creating Reference Geometries**

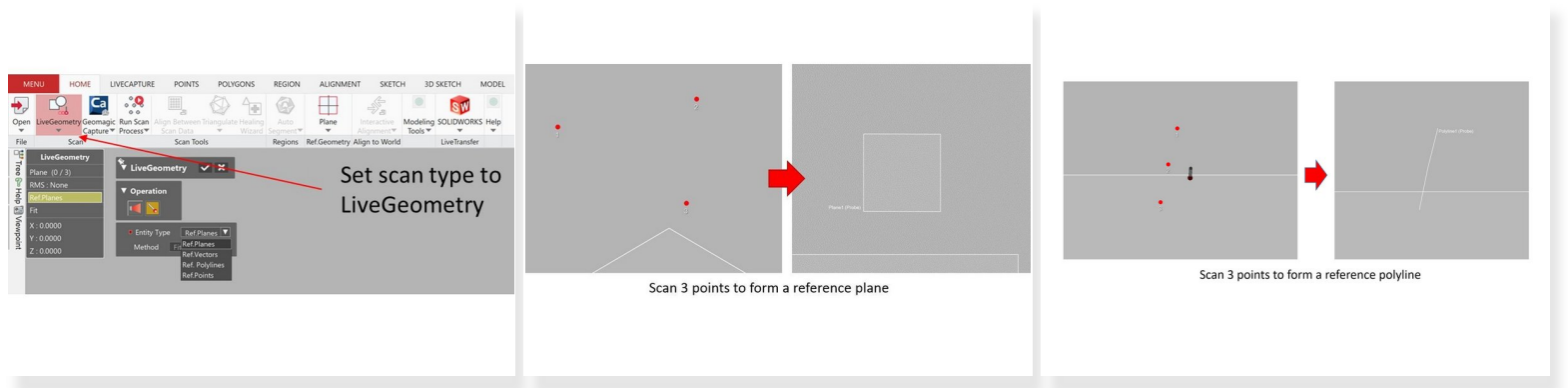

- Set the scan mode as **LiveGeometry**
- Four types of reference geometries can be created:
	- Reference plane => Scan 3 points to form a reference plane
	- Reference vector => Scan 3 points to form a reference vector
	- Reference polyline => Scan 3 points to form a reference polyline
	- Reference points => Scan 3 points to generate a reference point at the center of the 3 points

### **Step 7 — Creating Surface Bodies**

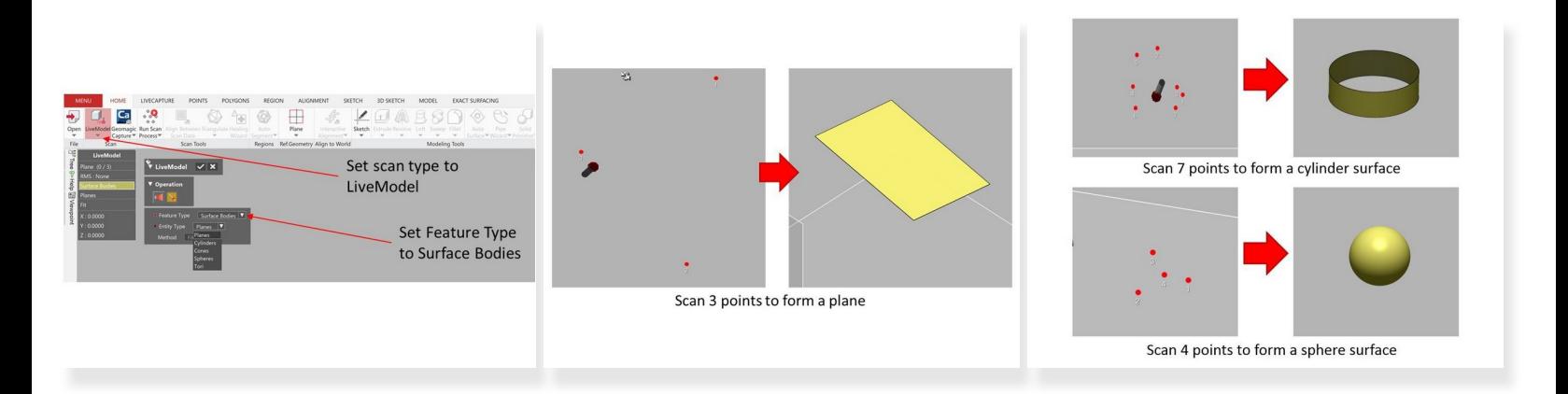

- Set the scan mode as **LiveModel**
- Set feature type as **Surface Bodies**
- Five types of surface bodies can be created:
	- **Planes** => Scan 3 points to form a plane
	- **Cylinders** => Scan 7 points to form a cylinder surface
	- **Cones** => Scan 8 points to form a cone surface
	- **Spheres** => Scan 4 points to form a sphere surface
	- **Tori** => Scan 8 points to form a tori surface

# **Step 8 — Creating Solid Bodies**

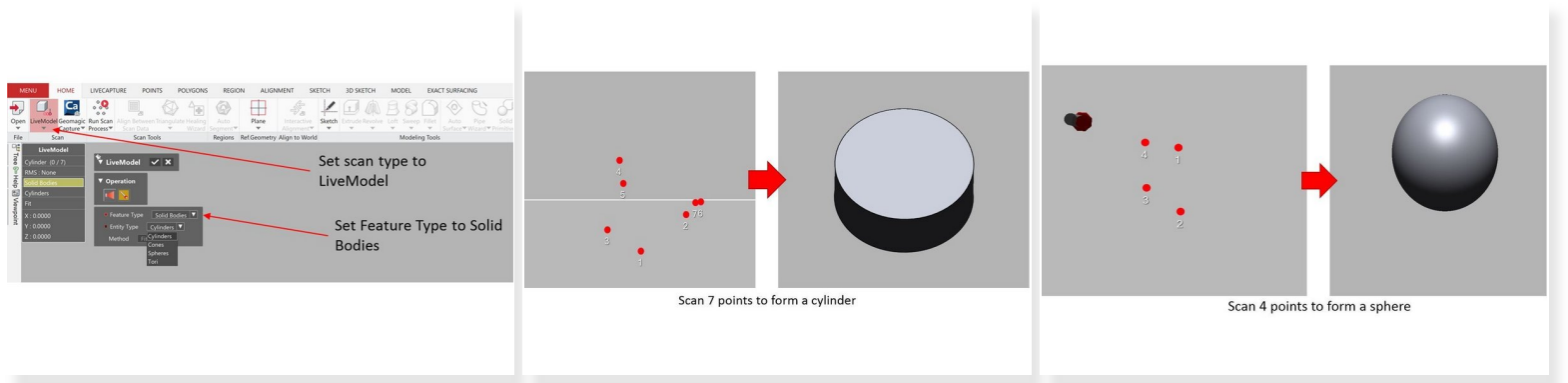

- Set the scan mode as **LiveModel**
- Set Feature Type as **Solid Bodies**
- Four types of solid bodies can be created:
	- **cylinders** => Scan 7 points to form a cylinder
	- **Cones** => Scan 8 points to form a cone surface
	- **Spheres** => Scan 4 points to form a cylinder
	- **Tori** => Scan 8 points to form a tori surface

# **Step 9 — Creating Sketches**

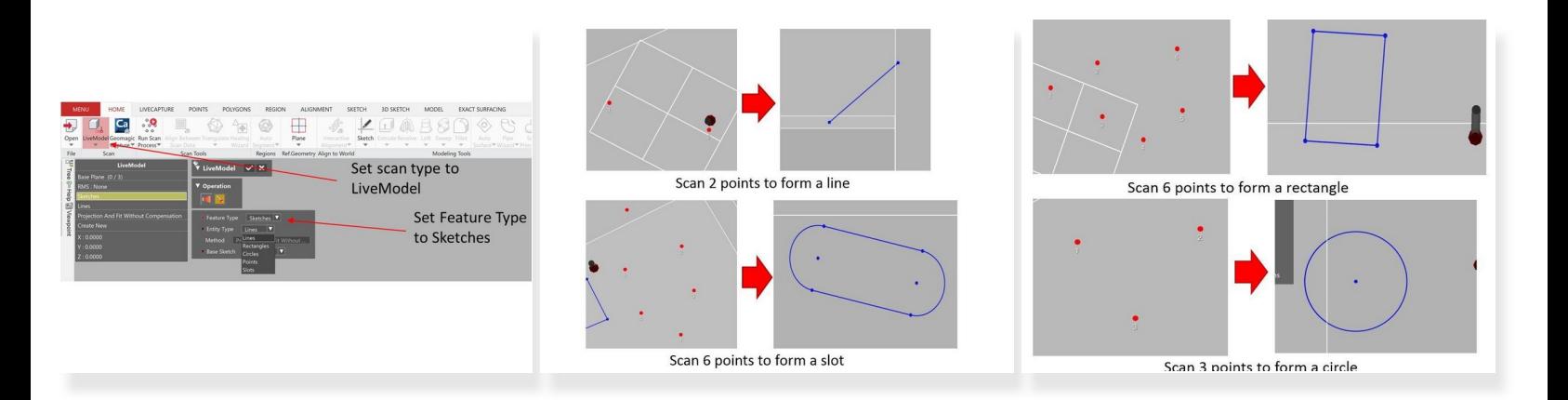

- Set the scan mode as **LiveModel**
- Set Feature Type as **Sketches**
- Five types of sketches can be created:
	- **Lines** => Scan 2 points to form a line
	- **Rectangles** => Scan 6 points to form a rectangle
	- **Circles** => Scan 3 points to form a circle
	- **Points** => Scan 3 points to generate a point at the center of those 3 points
	- **Slots** => Scan 6 points to form a slot

#### **Step 10 — Using the Probe with the Scanner**

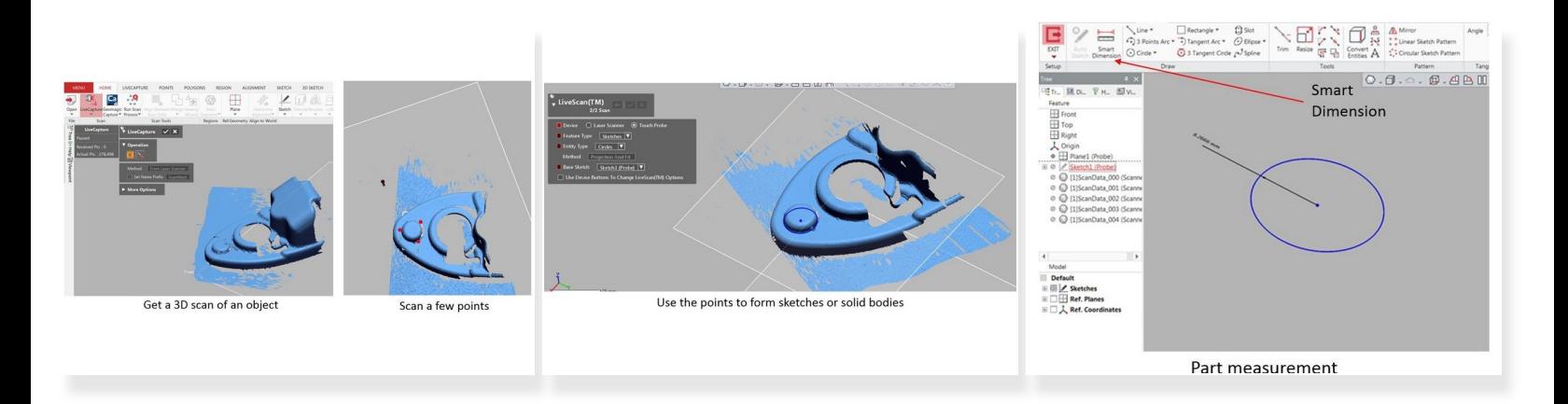

- The probe can be run in combination with the 3D scanner
- 1st, use the scanner to get a 3D scan of the object
- 2nd, switch to the probing mode and scan a few points
- Use the scanned points to form sketches or solid bodies
- Use **smart dimension** to perform part measurement

Congratulation you have learn the basic skill needed to operate the probe in Romer Absolute Arms